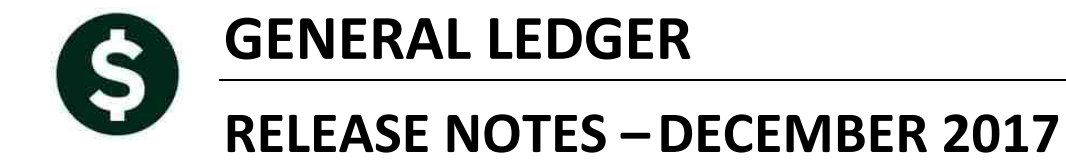

This document explains new product enhancements added to the ADMINS Unified Community for Windows **General Ledger** system.

#### **TABLE OF CONTENTS**

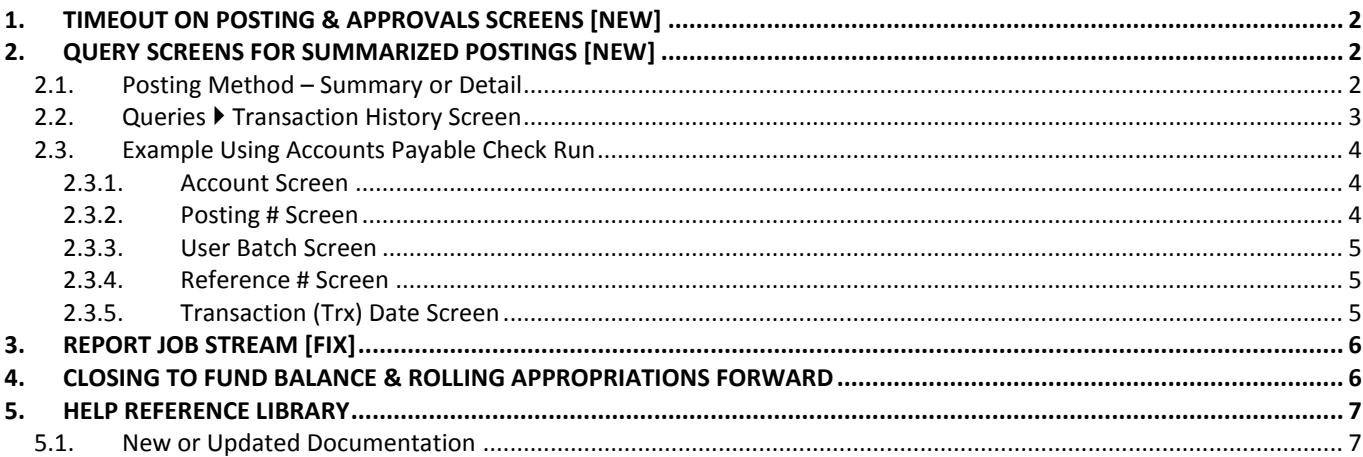

## <span id="page-1-0"></span>**1. TIMEOUT ON POSTING & APPROVALS SCREENS [New]**

The timeout on posting and approvals screens throughout AUC has been reduced to five minutes, to relieve the locking issues users are having when people are on a posting or approval screen and step away from the desk for long enough that the remote desktop session times out.

[ADM-AUC-SY-8034]

# <span id="page-1-1"></span>**2. QUERY SCREENS FOR SUMMARIZED POSTINGS [New]**

When posting in summary, as many sites do for Cash, Accounts Payable and Human Resources, the drill down to the transactions comprising the summarized posting was not available. ADMINS is pleased to introduce a new feature that brings the user to a **Transaction DETAIL History** screen for any summarized transaction. These new screens work the same way as the **Transaction History** screens.

## <span id="page-1-2"></span>**2.1. Posting Method – Summary or Detail**

Select **Ledgers Account Maintenance General Ledger Controls** or **General Ledger Controls by Account #** to see which control accounts are selected for posting in summary. For more information, look at **GL–235 Posting Transactions in Summary** in the **Ledgers Help Reference Library.**

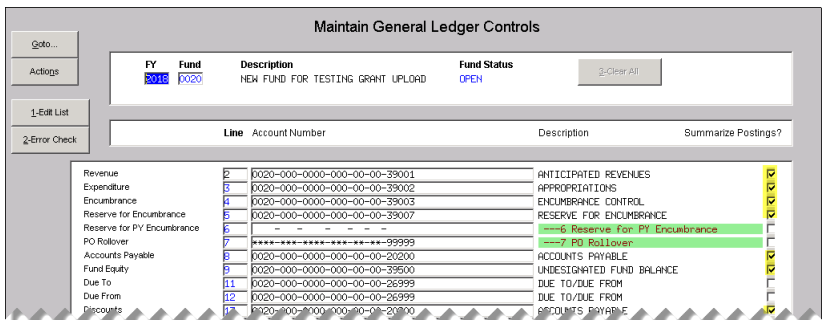

<span id="page-1-3"></span>**Figure 1 Control Account Table shows that postings are summarized for several control accounts**

Cash accounts are handled differently – the summarize posting radio button is on the **Ledgers**  $\triangleright$  **Account Maintenance > Bank Codes** screen.

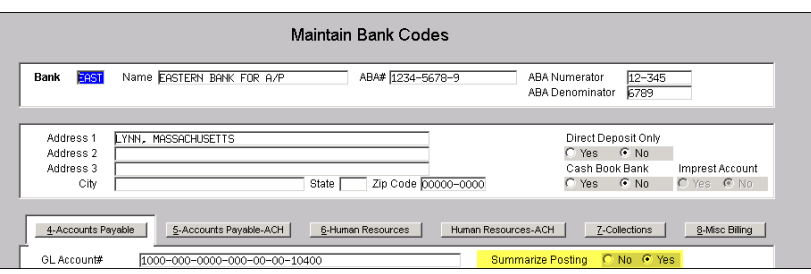

**Figure 2 Cash Account is set to summarize**

The exception is the Ledgers  $\triangleright$  Account Maintenance  $\triangleright$  General Ledger Control Accounts by Account # screen, where cash accounts may be summarized (or not) for specific accounts.

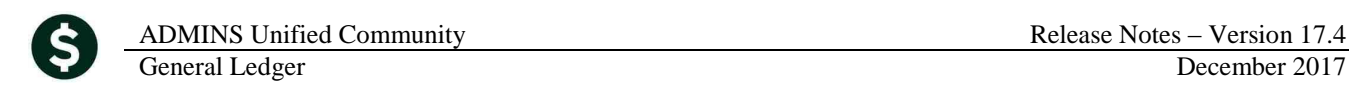

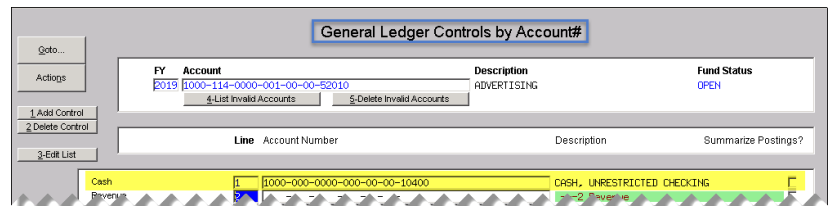

<span id="page-2-0"></span>**Figure 3 General Ledger Controls by Account # - the cash account may be set to summarize on this screen**

## **2.2. Queries Transaction History Screen**

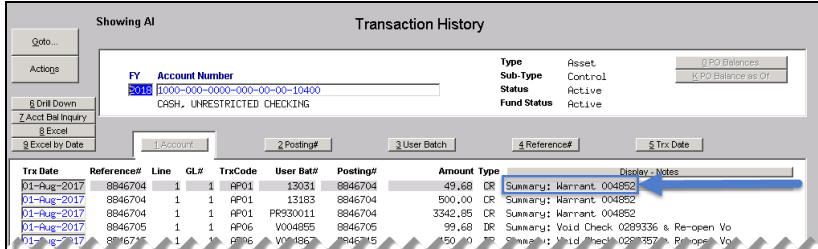

While this **[6 Drill Down]** from the **Transaction History** screen example uses the **[1 Account Number]** tab, the same functionality is available from all tabs on the screen.

**Figure 4 [1 Account ] tab of Transaction History screen showing the batch posted as a summarized transaction to cash**

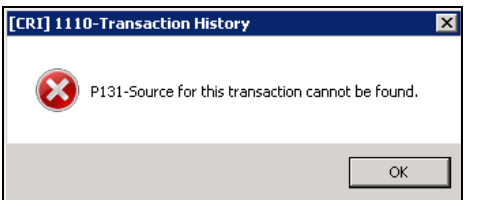

Prior to this update, clicking the **[6 Drill Down]** button on a summarized posting would have displayed the message "Source for this transaction cannot be found". Now the new **Transaction DETAIL Screen** will appear showing the individual transactions

#### **Figure 5 Before**

Selecting a transaction that is posted in summary – and clicking the **[6 Drill Down]**–will display the new **Transaction DETAIL History** screen and show **all** the transactions that make up the **summary** posting.

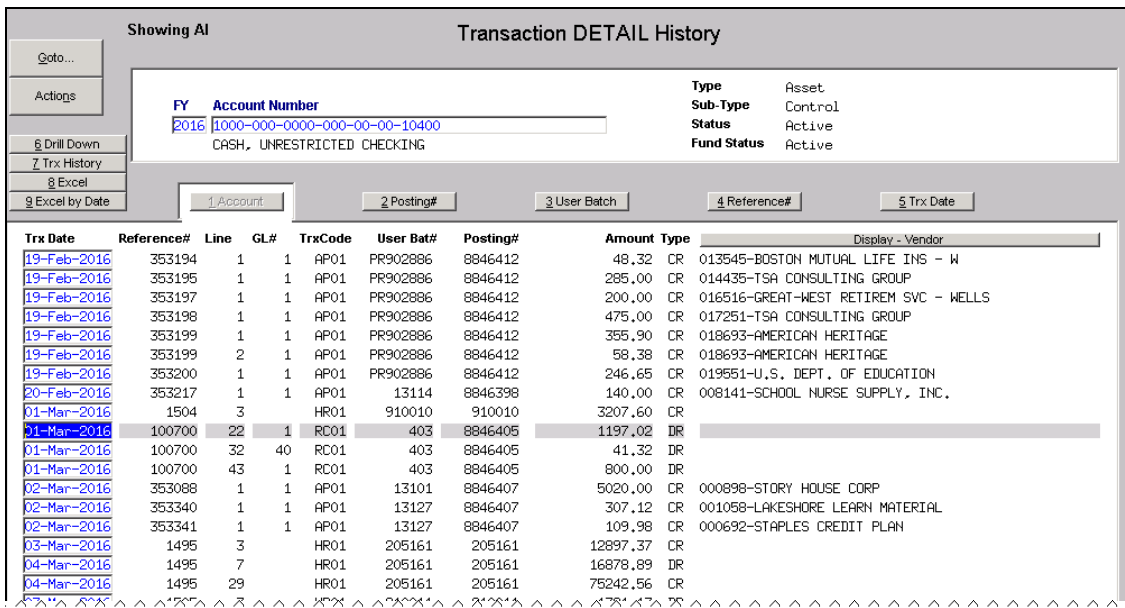

**Figure 6 After – New Transaction Detail History Screen**

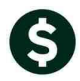

ADMINS Unified Community Release Notes – Version 17.4 General Ledger December 2017

The screen offers the same **[6 Drill Down], [7 Trx History], [8 Excel]**, and **[9 Excel by Date]** buttons as the **Ledgers Queries ▶ Transaction History Screen**. There is an important difference to note:

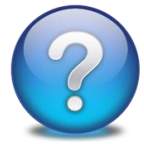

**The screens will ONLY show details of the transactions that are posted in Summary to the GL. If a batch posts in summary to an Accounts Payable control account but posts in detail to the Expenditure control account – then only transactions posted in summary will appear in the transaction detail screen.** 

**Unlike the Transaction History screen, not all the transactions related to a posting will appear unless the entire posting posted in summary. Subsidiary ledger transactions will not appear in the Transaction DETAIL History.**

# <span id="page-3-0"></span>**2.3. Example Using Accounts Payable Check Run**

<span id="page-3-1"></span>When posting an Accounts Payable Check run, the cash and other accounts are set up to post in summary (otherwise the accounts will have a huge number of transactions and make it hard to manage).

#### All Trx Co Transaction DETAIL History  $Qoto.$ Asset<br>Control Type<br>Sub-Type Actions **Account Numbe** status<br>Fund Status Active<br>Active TASH. UNRESTRICIED CHECKING  $rac{6}{2}$  Drill Down  $rac{6}{9}$  Excel I  $\epsilon$  .  $2$  Posting# 3 User Batch  $4$  Reference#  $5$  Trx Date  $GLH$ TrxCode User Bat# Posti **Amount**<br>122,22 Туре 25-Jul-2017 354169 000041-NEW NAME CONSTRUCTION COMPAN 1 1 AP01 13203 8846675 **RBRRSS** 354182<br>354190<br>354191<br>354192<br>354193<br>354193 0046675<br>8846675<br>8846675<br>8846675<br>8846675<br>8846675 AP01<br>AP01<br>AP01<br>AP01<br>AP01<br>AP01 13203 500,00<br>159,74 000048-NSTAR<br>000049-MASS ELECTRIC 13203 **FIGURE 7 [1 Account] tab of the Transaction DETAIL History screen**<br> **Figure 7 [1 Account] tab of the Transaction DETAIL History screen**<br> **Figure 7 [1 Account] tab of the Transaction DETAIL History screen** 13203 99,99<br>51,14 13203<br>13203<br>13203 292.05<br>51.00

## **2.3.1. Account Screen**

The **Transaction DETAIL History** screen **[1 Account]** tab offers all the same options as the **Transaction Detail** screen **[1 Account]** tab. In this example, the vendor and voucher number are available, and the **[6 Drill Down]** button may be used on any of the vouchers for more detail.

<span id="page-3-2"></span> $-9946 - 75$ 200.00 PR  $-320"$ 

#### **2.3.2. Posting # Screen**

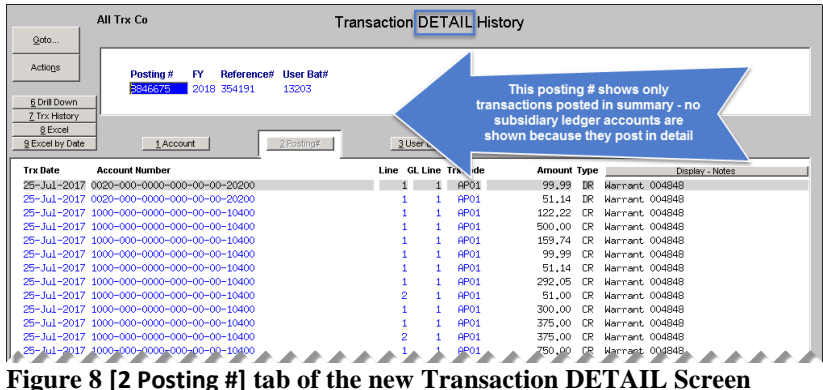

This **[2 Posting #]** tab is showing the **AP01** (cash disbursement) transactions that debited Accounts Payable and credited Cash. No subsidiary ledger accounts are shown as they post in detail.

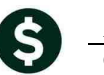

#### **2.3.3. User Batch Screen**

<span id="page-4-0"></span>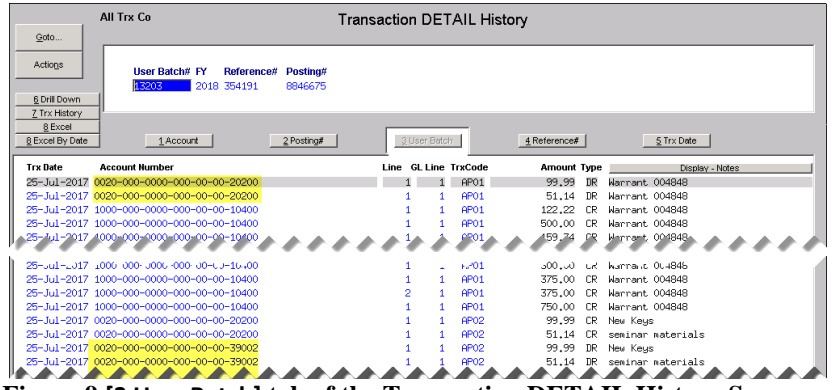

<span id="page-4-1"></span>**Figure 9 [3 User Batch] tab of the Transaction DETAIL History Screen**

#### **2.3.4. Reference # Screen**

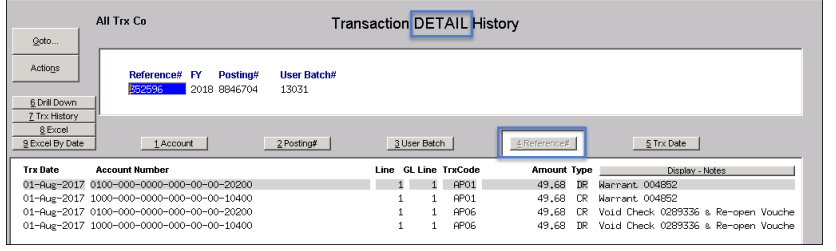

<span id="page-4-2"></span>**Figure 10 [4 Reference] tab of the Transaction DETAIL History Screen**

#### **2.3.5. Transaction (Trx) Date Screen**

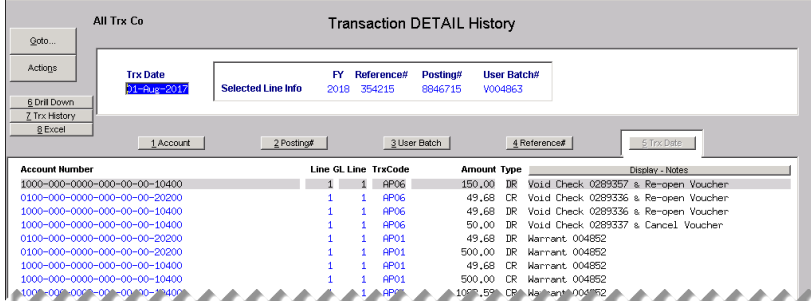

The **[3 User Batch]** tab shows **Cash**, **Accounts Payable** and the **Expenditure Control** transactions, as all of these control accounts are marked to post in summary. (See [Figure 1.](#page-1-3))

The **[4 Reference]** tab shows **Cash** and **Accounts Payable** transactions; in this case the transaction was voided and the voucher re-opened.

The **[5 Trx Date]** tab will display the detail for all summarized transactions posted on the selected date. Again, only the control accounts selected to post in summary will appear on the **Transaction DETAIL History** screen.

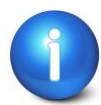

**Revenue Collections (RE/PP/ME) and Miscellaneous Billing transactions do not offer drill down.**

[MDF-SUP-SAPLAUC-743]

## <span id="page-5-0"></span>**3. REPORT JOB STREAM [FIX]**

When selecting a report to edit from the list with a number greater than 28, the system was displaying the wrong report for editing. This error made it look like the job stream was limited to 28 reports per Job Stream.

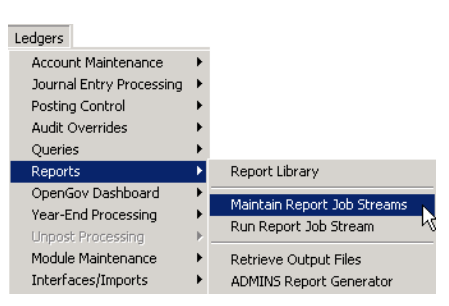

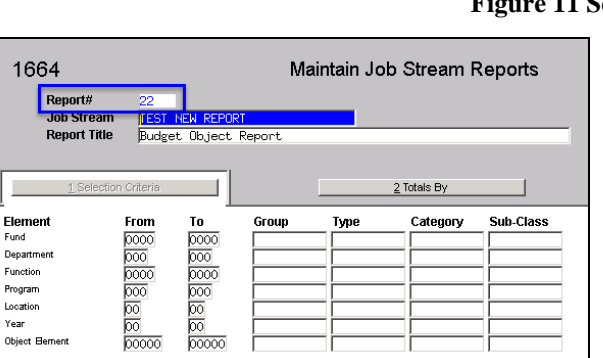

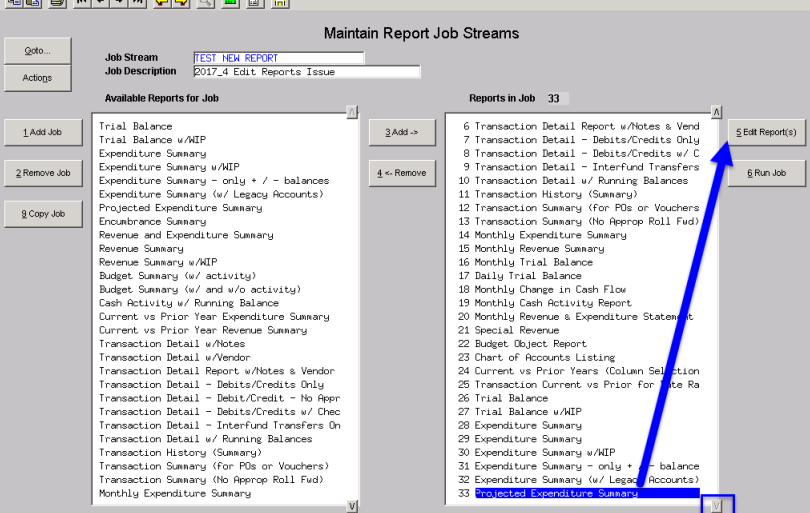

**Figure 11 Selecting report #33 for editing**

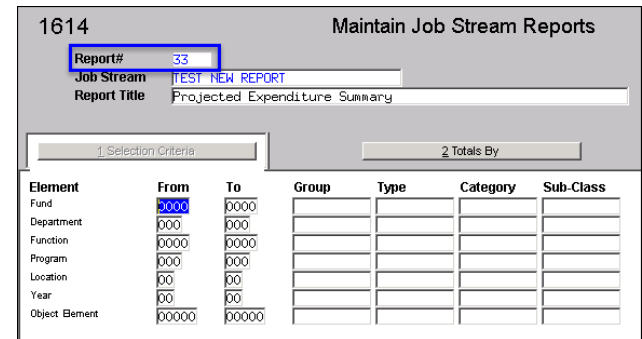

**Figure 12 Before Figure 13 After**

This was corrected and now the desired report will appear for editing.

[BLG-SUP-SAPLAUC-1045]

## <span id="page-5-1"></span>**4. CLOSING TO FUND BALANCE & ROLLING APPROPRIATIONS FORWARD**

Prior to the software update, if a fund was set to Close to Fund Balance, the Roll Appropriations Forward radio buttons were not available and the appropriations for those funds could not be rolled forward via the automated process.

| Maintain Elements-Fund |                                                                               |              |                 |                  |           |                                                                                                    |                                   |                    |
|------------------------|-------------------------------------------------------------------------------|--------------|-----------------|------------------|-----------|----------------------------------------------------------------------------------------------------|-----------------------------------|--------------------|
| Fund                   | Description                                                                   | Group        | Type            | Category         | Sub-Class | Summary Fund? Close to FB?                                                                                                    | Roll Appr<br>Forward?             | <b>Bud</b><br>Fund |
|                        | COMMUNITY CENTER<br><b>BETTERMENTS</b><br><b>BETTERMENTS</b><br>NEW TEST FUND |              |                 |                  |           | ΟY<br>$G$ Y $C$ N<br>$\sqrt{2}$<br>G N<br>GY ON<br>C Y.<br>F N<br>G Y G N<br>C Y<br>G N<br>G Y G N<br>C.Y.<br>F N<br>G Y G N<br>C.Y. | O                                 |                    |
|                        | TEST FIELD LOGGING ALL ELEMENTS WATER<br>TRASH-OPERATING FUND<br>JASON TEST   | <b>TRASH</b> | AG<br><b>AA</b> | <b>PR</b><br>lG۷ | TΕ        | CY GN<br><b>GY CN</b><br>G N<br>CY.<br>G N<br>C Y.<br>G N<br>$CY$ $GN$<br>C Y                                                        | C.<br>$Y$ $\oplus$ N<br>G N<br>Y. | ঢ়                 |
|                        | TOSE TELL<br>$+1$                                                             |              |                 |                  |           | <b>GM</b><br>$N-1$<br>OW.                                                                                                    | $Y \rightarrow \mathbb{R}$ M      |                    |

**Figure 14 Before–Roll Appropriations Forward not available for funds closed to fund balance**

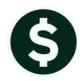

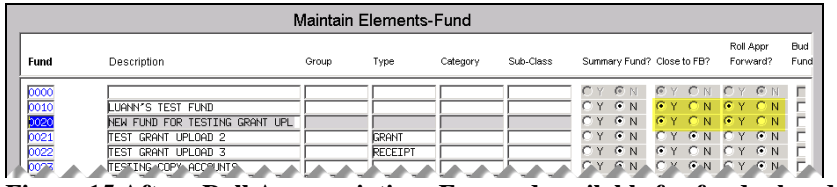

**Figure 15 After– Roll Appropriations Forward available for funds closed to fund balance**

[ADM-AUC-GL-8268]

# <span id="page-6-1"></span><span id="page-6-0"></span>**5. HELP REFERENCE LIBRARY**

### **5.1. New or Updated Documentation**

The following new or updated documentation was added to the Help Reference Library.

- **ACCOUNT MAINTENANCE GL–235 Posting Transactions in Summary** [Updated]
- **REPORTS GL–660 Detail of Summary Postings** [New]
- **OTHER GL–1280 Menu and Toolbar Tips** [Updated]